## **How to Log in to a Chromebook at Home**

Make sure your computer is charged or plugged in before doing the following.

Before you can log in to the Chromebook, you have to connect to your home WiFi network.

1. You must connect to your home network before you can sign in with the password.

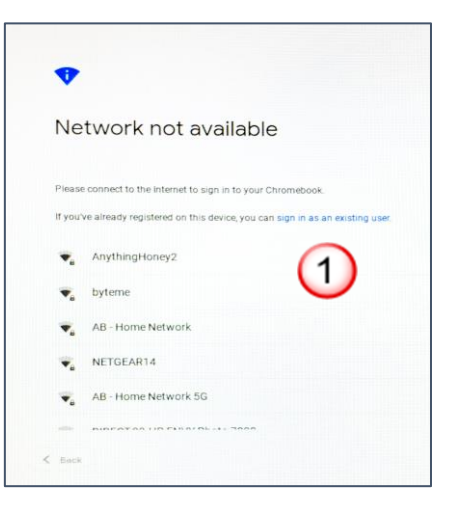

- 2. If you don't see the white box, click on the time in the bottom right corner of the Chromebook screen.
- 3. Now, click on the WiFi icon, where it says **NOT CONNECTED**.
- 4. Find your home network name in the list and click on it.
- 5. Finish logging in with your home network password.
- 6. Students will access schoolwork through google classroom, the green icon in the middle of the task bar.

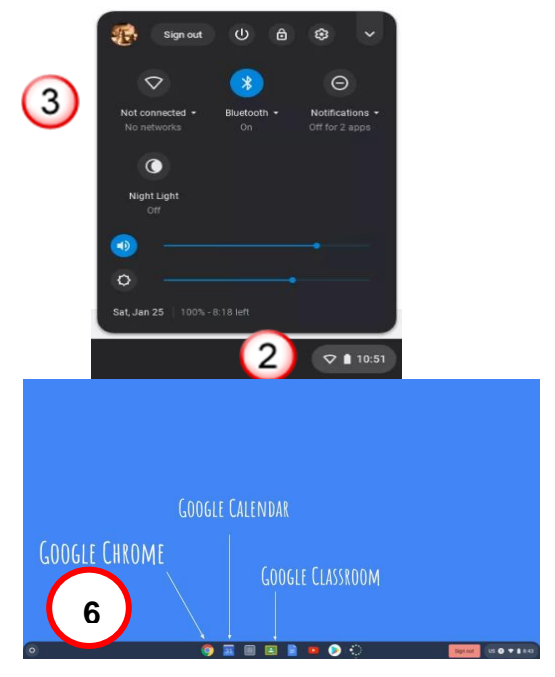

Now, Log In (you will have to do this every time) (directions for figuring out your email and password are on the next page)

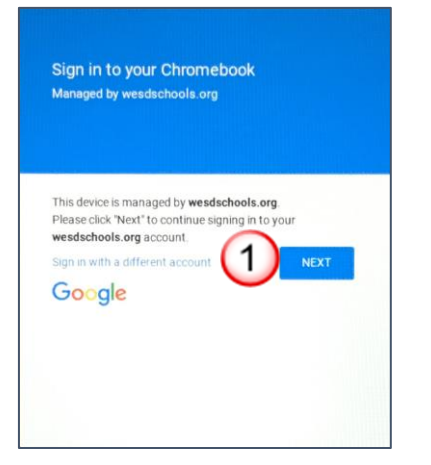

1. Click on **NEXT** 2. Enter your email address and click on

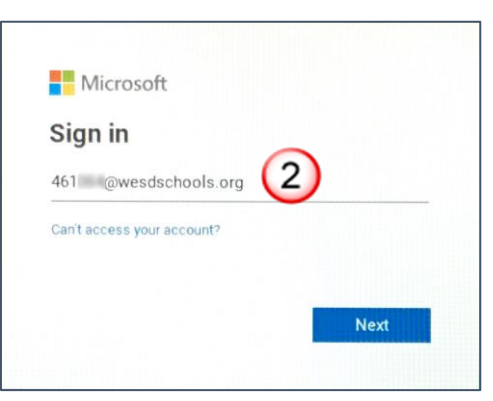

3. Enter your password and click on Sign in 4. Click on Yes

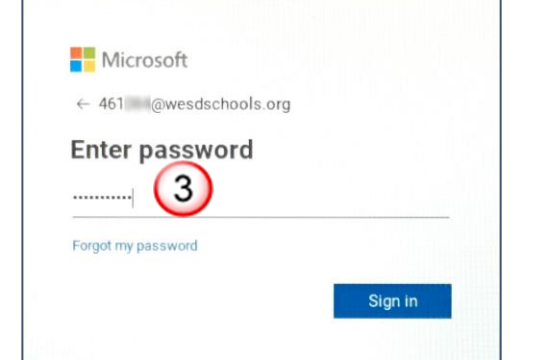

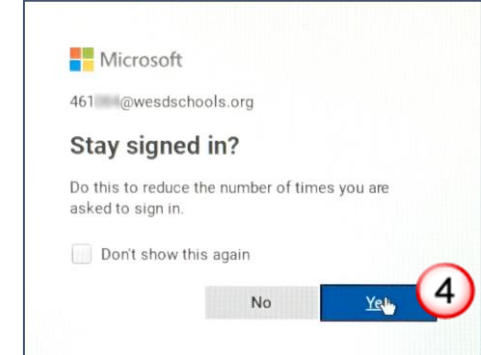

## **How your Email Address and Password Work**

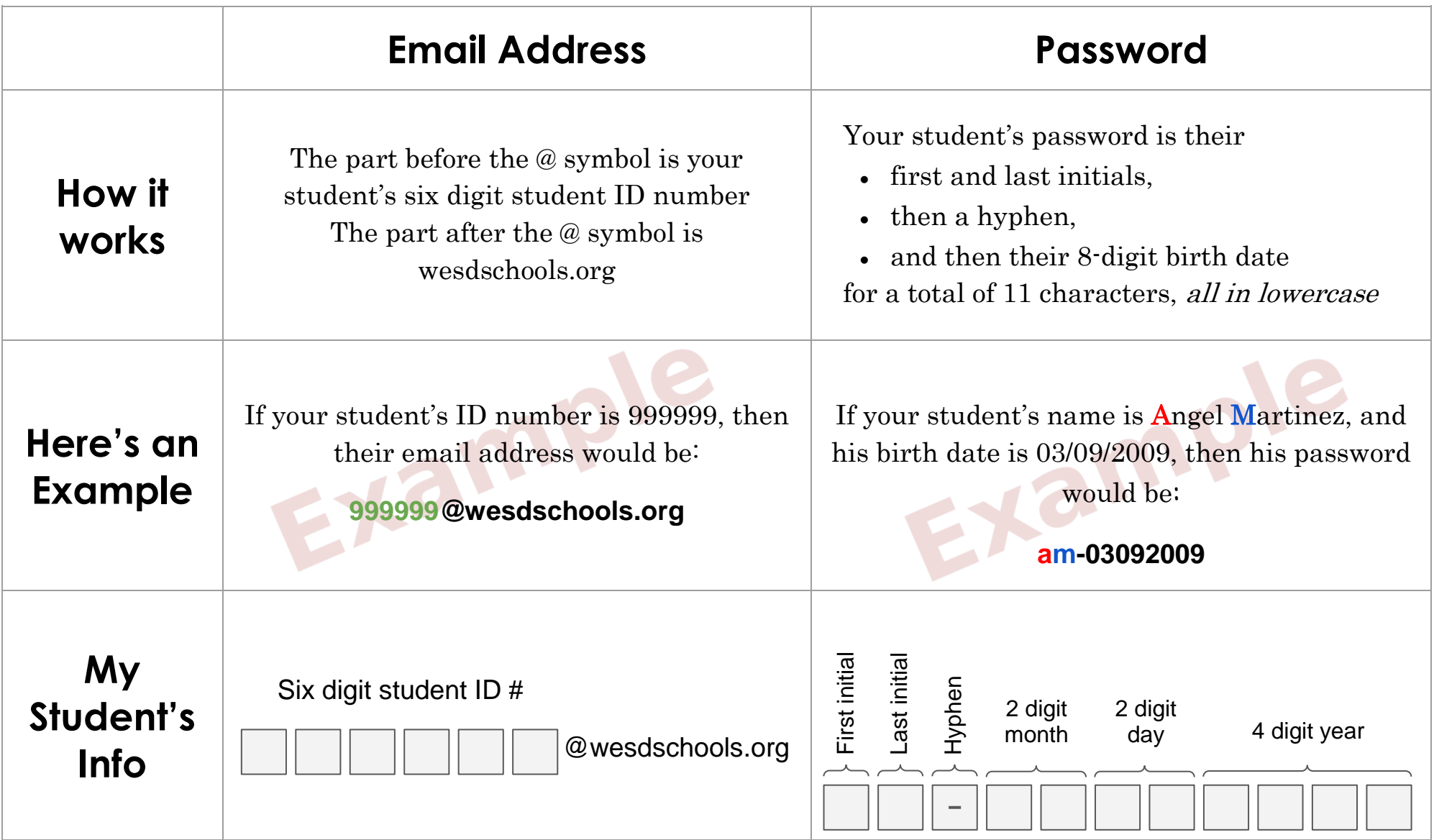

For assistance with your Chromebook or technology support, please contact your child's teacher or school or visit our web site at [www.wesdschools.org/familytechsupport](http://www.wesdschools.org/familytechsupport)